# **ActivePDF** Toolkit 2011 Installation Guide

This document provides installation instructions for ActivePDF Toolkit 2011. Please read this document prior to installing Toolkit.

## **System Requirements**

#### **Server Software Requirements**

- Microsoft Windows ServerTM 2008 (32- or 64-bit edition) *OR*
- Microsoft Windows Server™ 2012 R2
- Microsoft® .NET Framework is required to use Toolkit's .NET component  $(1.1$  or 2.0 minimum  $-$  if it is not detected, it will be installed automatically)

#### **Desktop Software Requirements**

(32- or 64-bit editions)

- Windows 8, 8.1 OR
- Windows 7 OR
- Windows Vista OR
- Windows XP
- Microsoft<sup>®</sup> .NET Framework is required to use Toolkit's .NET component (1.1 or 2.0 minimum — if it is not detected, it will be installed automatically)

#### **Server Hardware Requirements**

- 125 MB of RAM
- 25 MB of hard disk space (for application)

#### **Desktop Hardware Requirements**

- 125 MB of RAM
- 25 MB of hard disk space (for the application)

### **Installing Toolkit**

The installation process copies the Toolkit files to the appropriate location on your system.

#### **To install Toolkit:**

- 1. Log onto the system where you plan to install Toolkit. You may need to use either a Local Administrator account or a domain account with Local Administrator rights.
- 2. Download the latest ActivePDF Toolkit installer from [http://www.activepdf.com/myaccount/downloads.](http://www.activepdf.com/myaccount/downloads)
- 3. When prompted to save the file, navigate to your desktop and click **OK**. The file is saved.
- 4. Double-click **APToolkit\_2011.exe** on the desktop.

The Welcome screen appears.

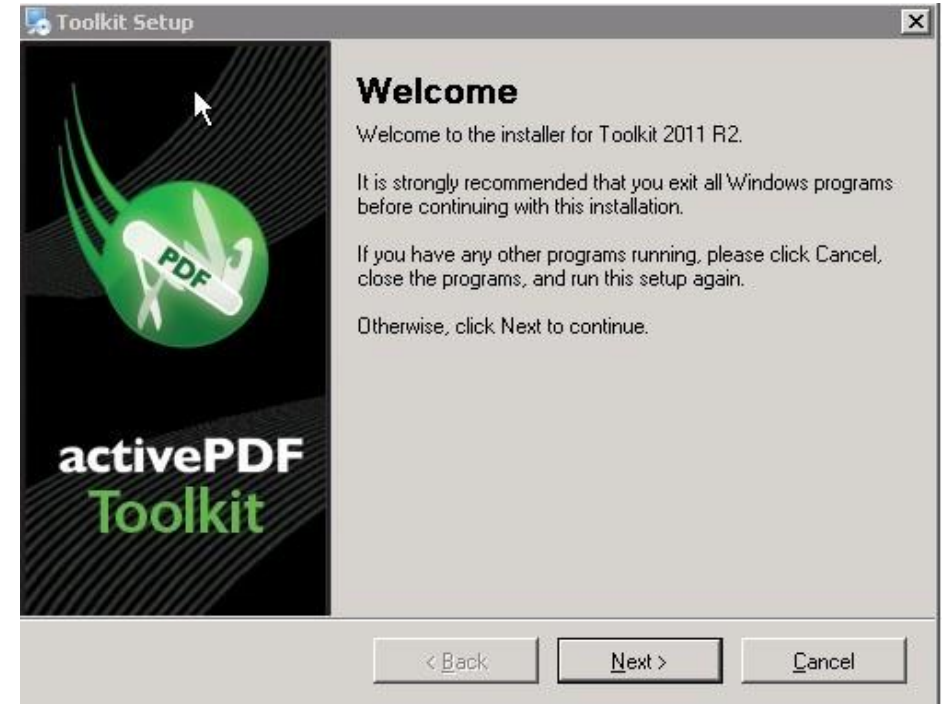

5. Click **Next**.

The License Agreement appears.

- 6. Read the License Agreement.
- 7. If you have read and understand the agreement, select **I agree to the terms of this license agreement**. **NOTE:** You should not proceed with the installation if you do not understand, or do not agree with the License Agreement.
- 8. Click **Next**, and then continue to follow the on screen prompts. The Select Features screen appears.

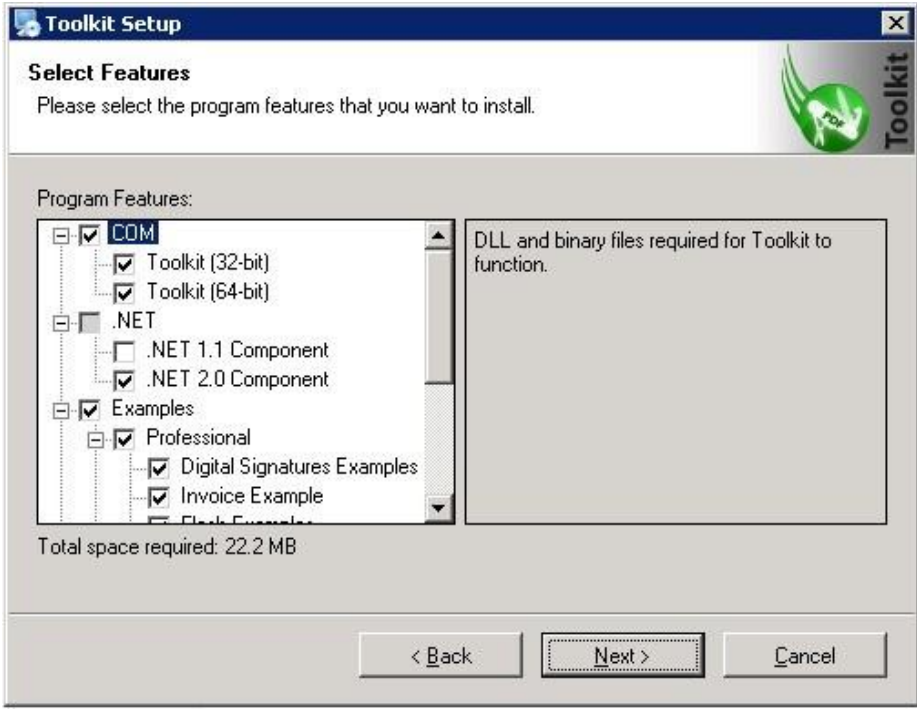

- 9. Select the Toolkit program features to install:
	- **COM**—Installs the Toolkit COM DLLs and binary files. Select one or both of the following:
		- o **Toolkit (32-bit)**—Installs the 32-bit version of the Toolkit COM object.
		- o **Toolkit (64-bit)**—Installs the 64-bit version of the Toolkit COM object.
	- **.NET**—Installs the .NET assemblies for Toolkit. Select one or both of thefollowing:
		- o **.NET 1.1 Component**—Installs the .NET 1.1 assembly for Toolkit.
		- o **.NET 2.0 Component**—Installs the .NET 2.0 assembly for Toolkit.
	- **Examples**—Installs example code and files that demonstrate Toolkit's functionality. Select one or both of the following:
		- o **Professional**—Installs examples of features available only in Toolkit Pro. Select one or more of the following:
			- **Digital Signatures Example**—Demonstrates Toolkit's ability to create certificates and utilize digital signatures.
			- **Invoice Example**—Creates a sample invoice including Flash™ and Barcodecapabilities.
			- **Flash Examples**—Demonstrate Toolkit's support for Flash™ files.
		- o **Standard**—Installs examples of features available in both Toolkit Standard and Professional versions. Select one or more of the following:
			- **Barcode Examples**—Demonstrate Toolkit's ability to add barcodes to PDF files.
			- **Form Field Examples**—Demonstrate Toolkit's support for the creation and modification ofform fields in PDF files.
			- **Help Files**—Installsthe online help documentation for Toolkit. Select one or both of the following:
		- o **Toolkit API Documentation**—Provides technical reference for the methods and properties in Toolkit COM and .NET objects.
		- o **Help Collection for Visual Studio**—Makes the Toolkit API documentation accessible directly from Visual Studio.
	- **Certificate Manager**—Installs a shortcut to Certificate Manager for viewing the statuses of certificates on the local machine. (Certificates are available only with Toolkit Pro.)
- 10. When the Ready to Install screen appears, click **Next**.
- 11. When the Installation Successful screen appears, click **Finish**.

Toolkit is installed and ready for use.